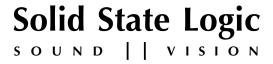

# C100 HDS

## Digital Broadcast Console

### VI.I/I0 Software Update and Install Notes

Applicable to upgrades from V1.1/9 onwards

#### **Packing List**

Please check that the V1.1/10 Software Upgrade Kit (706C100LJ) contains the following items:

I VI.1/10 Update Notes (this document)

I C100 HDS Software Disk (DVD-ROM) P986C100J

I Sealed Software Licence envelope
(containing your Software Licence string) P986C120]

If any of the listed items are missing, please contact your local SSL representative before attempting the upgrade

This document contains essential information – please read it carefully before making any attempt to upgrade the system

## Solid State Logic

Begbroke, Oxford, England, OX5 IRU • +44 (0)1865 842300

320 West 46th Street, 2nd Floor, New York, NY 10036, USA • +1 (1) 212 315 1111 5757 Wilshire Blvd, Suite 401, Los Angeles, CA 90036, USA • +1 (1) 323 549 9090 3-55-14 Sendagaya, Shibuya-Ku, Tokyo 151-0051, Japan • +81 (0)3 5474 1144 7 bis, rue de la Victoire, le Blanc Mesnil, Paris 93150, France • +33 (0)1 48 67 84 85 Via Timavo 34, 20124 Milano, Italy • +39 (0)39 2328 094

Visit SSL at URL: <a href="http://www.solid-state-logic.com">http://www.solid-state-logic.com</a>

© Solid State Logic
All Rights reserved under International and Pan-American Copyright Conventions

Blackrock, C100 HD, C100 HD-L, C100 HDS, Solid State Logic and SSL are trademarks of Solid State Logic

All other product names and trademarks are the property of their respective owners

No part of this publication may be reproduced in any form or by any means, whether mechanical or electronic, without the written permission of Solid State Logic, Oxford, England

#### Introduction

This document describes the fixes incorporated in V1.1/10 software, and details the software installation procedure required to update your system to this latest release of C100 HDS software.

Please note that this release is only applicable to those systems that have previously been installed with V1.1/9 or greater software. If you have any questions about this release, please contact your local SSL office or distributor.

Do not apply power to — or re-start — the Blackrock processor with the C100 HDS Software Disk in the processor's DVD drive; doing so will force a complete system re-install!

#### **Assumptions**

The following points are assumed in these installation instructions:

- A1. This installation procedure details installation of new software on a running system, not a fresh installation.
- A2. During commissioning/installation of the C100 HDS system, at least one networked computer within the studio facility ideally located in the same room as the console will have been configured to communicate with the system. Access to one of these computers will be required to run the software installation process. This will be referred to in the following text as the 'networked computer'.
- A3. The network IP Address that has been assigned to the C100 HDS system will be required. If you do not know either of these details, please contact your IT or Studio Maintenance Department.
- A4. The **networked computer** used for this installation should have an SSH client installed ('PuTTY', for example). This program will be used to communicate with the C100 HDS system login as 'sbc' using 'sbc123' as the password. If you are unsure how to run this program, or the default password has been changed, please contact your IT or Studio Maintenance Department. This computer must also be fitted with a DVD ROM drive.
- A5. Backing up of the current system and installation of the new software will require that the **networked computer** has access to the folders exported by the C100 HDS system. This can be achieved as follows:
  - a. Click on 'Run' in the Windows Start menu.
  - b. In the 'Run' box, type ' $\$  ' $\$  '= Address > <CR>'
    - Where: '\\' indicates that we wish to mount a file share,
      - '<IP\_Address>' is the IP Address of the C100 HDS system,
      - '<CR>' indicates the 'Return' key on the computer keyboard.
  - c. At the resulting login prompt, enter the username ('sbc') and password (the default for this login being 'sbc123'). This will result in a view of the shared folders on the C100 HDS system, similar to that shown below:

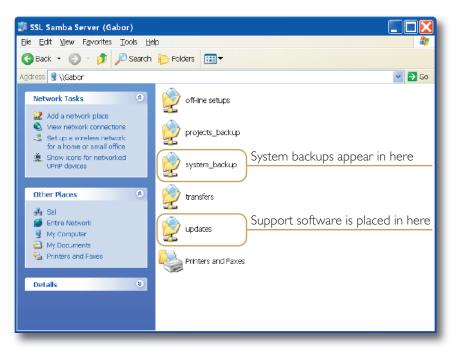

#### Software Installation

I. Check the contents of the Software Upgrade Kit against the packing list; if there are any omissions, please contact your local SSL office before proceeding further.

#### **Archiving the System disk**

2. As with all software installations, we strongly advise you to generate a 'mirror' copy of the C100 HDS System Disk before proceeding. Open the SSH client on the **networked computer** and login to the C100 HDS system (ref. **Assumption A4.**). Once you are logged in (as user 'sbc'), type:

backup\_system\_disk <CR>

This will create a time and date stamped backup file in the 'system\_backup' folder.

The backup process copies the entire C100 HDS System Disk and so will take a considerable time ( $\approx$ 15min) to complete. It is of course also recommended that any backups created are stored off-line elsewhere.

3. Prior to installing the new software, please note down the information found in the RIO Link Setup page (in **Spanner** / **Route** / **IO Links**). These settings must be re-made after installation (ref. **Step II.**).

#### **Installing the Support Software**

- 4. Place the C100 HDS Software Disk in the DVD drive in the **networked computer** and open a window that displays the contents of the DVD do not place the software disk in the DVD drive on the Blackrock processor!
- 5. Locate the 'updates' folder within the folders exported by the C100 HDS system (ref. Assumption A5.).
- 6. On the DVD, open the 'C100\_V1\_1\_10 Updates' folder and drag the following three .rpm files from the CD into the 'updates' folder:

kernel
 SBC kernel and associated modules
 ssl\_console\_files
 ssl\_host\_tools
 SBC support files and applications

7. Once the .rpm files have been copied, return to the SSH client and type:

install\_updates <CR>.

This will unwrap and install each of the .rpm archives. Follow any on screen instructions to install each one.

#### Installing the CI00 HDS System Software

8. Once the files are installed the system code will need to be copied to the flash memory on the Blackrock processor's PCle card. At the terminal prompt typing load\_console\_code <CR> will result in a list of software versions similar to that shown here.

Select the version of code you wish to install by entering the number next to the software version, eg. 1 <CR> in the illustration opposite. The system code will now be copied to the flash device on the PCle card. A percentage indicator on the terminal will provide an indication as to how far through the process the

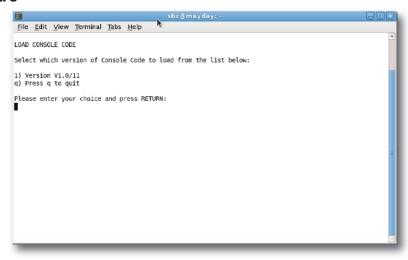

system is. On completion a prompt will request a key on the keyboard be pressed to shutdown or reboot the Blackrock processor – it is recommended that at this point the Blackrock processor be shutdown and re-powered if possible.

#### **Enabling the New System**

9. When the system has fully booted, a pop-up will appear on screen inviting you to enter a Software Licence string and so enable the software.

You will not be able to use the console until the Software Licence has been accepted.

Open the Software Licence envelope containing your Licence string and type this carefully using the console's keyboard. Once the system has verified the validity of the Licence, the Software Licence Agreement will appear on-screen. Stab on the 'I Agree' box at the top of the pop-up to complete the licensing procedure.

10. Remember to store the Software Licence string in a safe place along with the C100 HDS Software Disk.

Once the update is complete and the console has rebooted, any Windows workgroup the Blackrock has been assigned to may need to be reassigned (updates performed by the SSL Host Tools package may erase various parts of the network integration settings) – you may need to contact your contact your IT or Studio Maintenance personnel to check this.

II. The link setup for any connected IO must now be re-configured. Go to the **Spanner** / **Route** / **IO Links** page and reset the links accordingly – the new setup file is stored in the '\$sys/IO/system serial\_number' folder.

#### **Bug Fixes**

The following is a list of the major bugs fixed or resolved in this release:

- Ref 11291 The sample delay display now shows 'k' to indicate values above '999'
- Ref 11319 If the item attentioned into the master tile doesn't have dynamics meters (eg. Group Masters), then the compressor and gate meters no longer display all LEDs lit
- Ref 11332 When scrolling through the ASG folddown entries in the Routing menu with ASG's displayed on the front panel, the wrong ASG attention key is no longer lit up
- Ref I 1335 If a list in the routing pop-up has more than one entry for a given signal path (eg. Aux I has output and insert send), then pressing an ATT key no longer locks up the console
- Ref 11456 Swapping between VCA and Servo Mode no longer causes the group faders to get into a state where the slave fader will just +10dB when the master fader is opened
- Ref 11441 In a multi- C100 HDS facility with both Blackrock redundancy and a shared Morse router and IO, switching to the slave core no longer overrides ownership of output routes

#### **Known Issues**

• It is possible for a Project to have become corrupted in software version V1.1/9, if the fader grouping mode was switched from 'Servo' to 'VCA', back to 'Servo' and then the Project was saved with any of the channel faders closed. When a corrupted Project is loaded into V1.1/10 software, touching any closed fader causes audio to be sent to all busses that are currently assigned – if the console is in VCA fader grouping mode this audio will be full scale (0dB FS). This effect on loading a Project can also be found in V1.1/9, so it is highly unlikely that any of your Projects have been corrupted and not yet discovered. Once a Project has been corrupted in this fashion it cannot currently be repaired or recovered – rebuilding that Project from a known good template (eg. a Default Project that has been tested and proved uncorrupted) is at present the only solution.

Software version V1.1/10 does not corrupt Projects even if changes in fader group mode and Project Save (as detailed above) are performed.

It is suggested that an off-air trial load of all Projects be performed to enable any affected Projects to be isolated and either replaced or deleted.

#### **Software Licence Agreement**

Solid State Logic ('SSL') is willing to license this C100 HDS software and accompanying documentation for this product (the 'Software') to the customer (the entity that purchased the product and software) on the condition that you read and accept all of the terms in this agreement. Please read the terms below carefully. By continuing to install the software and using the enclosed information to license the software you acknowledge that you have read and understood the agreement and agree to be bound by its terms and conditions. If you do not agree to these terms then do not open this package, discontinue the installation process and contact your local SSL representative for advice.

#### Licence

SSL hereby grants you a non-exclusive licence to install and use the Software in machine-readable form on a single console. You may copy the software only for backup purposes, provided that you reproduce all copyright and other proprietary notices that are on the original copy of the Software.

#### Restrictions

SSL retains the right, title and interest in and to the Software, and any rights not granted to you herein are reserved by SSL. You may not reverse engineer, disassemble, decompile, or translate the Software, or otherwise attempt to derive the source code for the Software, except to the extent allowed under applicable law. If applicable law permits such activities, any information so discovered must be promptly disclosed to SSL and shall be deemed to be the confidential proprietary information of SSL. Any attempt to transfer any of the rights, duties or obligations hereunder is void. You may not rent, lease, loan or resell for profit the Software, or any part thereof. You may not reproduce, distribute or create derivative works of the Software.

#### **Limitation of Liability**

In no event will SSL or it's suppliers be liable for profits or other consequential, incidental or special damages however arising, including negligence, in connection with the software or this agreement, even if SSL has been advised of the possibility of such damages. In no event will SSL's liability in connection with the Software, regardless of the form of action, exceed £100.

#### Indemnity

You agree to defend and indemnify SSL against all claims, losses, liabilities, damages costs and expenses, including legal fees, which SSL may incur in connection with your breach of this Agreement.

#### **General**

The Software is a commercial item. This Agreement is governed and interpreted in accordance with the laws of the United Kingdom.